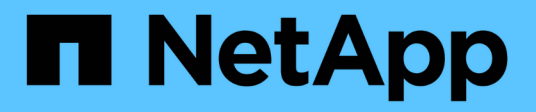

## **Restaurar bases de datos**

Snap Creator Framework

NetApp October 22, 2024

This PDF was generated from https://docs.netapp.com/es-es/snap-creator-framework/dominoops/task\_performing\_point\_in\_time\_volume\_restore.html on October 22, 2024. Always check docs.netapp.com for the latest.

# **Tabla de contenidos**

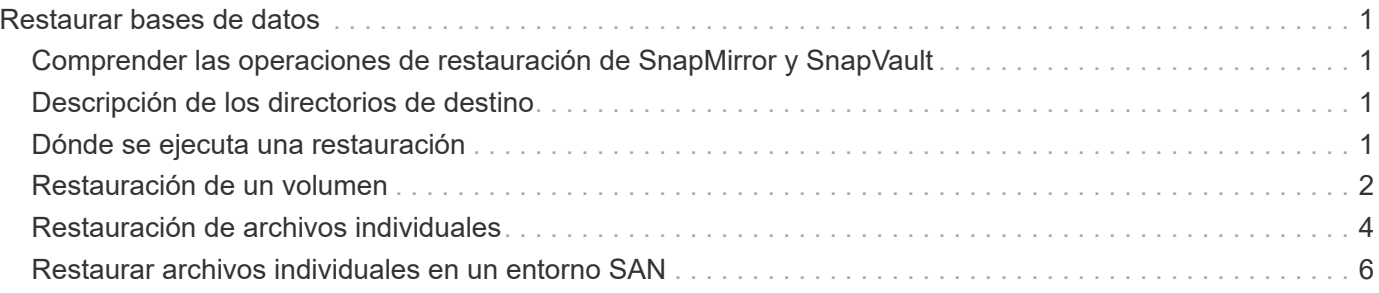

# <span id="page-2-0"></span>**Restaurar bases de datos**

El complemento IBM Domino restaura archivos de base de datos desde la copia Snapshot del volumen en el que se almacena la base de datos. Una vez finalizada la restauración de instantánea, el complemento aplica los cambios registrados en el directorio chcambiinfo.

## <span id="page-2-1"></span>**Comprender las operaciones de restauración de SnapMirror y SnapVault**

No puede utilizar Snap Creator para restaurar una copia de SnapMirror de los datos. Si desea restaurar una copia de mirroring, primero debe interrumpir el reflejo, luego restaurar manualmente los datos. Para obtener más información, consulte ["Guía exprés de recuperación de desastres de volúmenes de ONTAP 9"](http://docs.netapp.com/ontap-9/topic/com.netapp.doc.exp-sm-ic-fr/home.html).

Cuando se restaura una copia SnapVault desde el almacenamiento secundario, solo están disponibles las restauraciones de volúmenes puntuales. No es posible ejecutar una restauración de volúmenes de último minuto ni una restauración de archivo único. Puede solucionar esta limitación restaurando primero el almacenamiento secundario en el almacenamiento primario. Desde el almacenamiento primario, puede ejecutar una restauración de volúmenes de último minuto o una restauración de archivos individuales según sea necesario.

# <span id="page-2-2"></span>**Descripción de los directorios de destino**

Las restauraciones de volúmenes y de un solo archivo suelen tener distintos directorios de destino. Especifique el directorio de destino en el parámetro Directorio de restauración de datos en el archivo de configuración copia de seguridad y restauración (consulte el paso ["Task\\_Using\\_the\\_gui\\_to\\_create\\_a\\_Configuration\\_File.md#STEP\\_E6C507729B3647FD2E8D0818F22D3B"\)](https://docs.netapp.com/es-es/snap-creator-framework/domino-ops/task_using_the_gui_to_create_a_configuration_file.md#STEP_E6C507729B3647FD8B2E8D0818F22D3B):

- Para restaurar un volumen, debe establecer el directorio de restauración de datos en el directorio de datos de Domino.
- Para restaurar un único archivo, es necesario establecer el directorio de restauración de datos en un subdirectorio del volumen de datos de Domino.

Esto significa que si alternativo tipos de restauración, deberá modificar el directorio de restauración de datos para señalar la configuración correcta para cada tipo de restauración. De lo contrario, la información de cambio no se aplicará correctamente y los datos no serán consistentes con el estado de la base de datos al que desea restaurar. Por supuesto, si lo prefiere, puede crear diferentes configuraciones para el volumen y las restauraciones de un solo archivo.

# <span id="page-2-3"></span>**Dónde se ejecuta una restauración**

Con una excepción, puede utilizar la interfaz gráfica de usuario de Snap Creator o la interfaz de línea de comandos de Snap Creator para restaurar bases de datos. Para las restauraciones de archivos individuales en un entorno SAN, debe usar la CLI, como se describe en [Restaurar archivos individuales en un entorno](#page-7-0) [SAN.](#page-7-0)

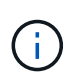

Esta guía muestra cómo utilizar la CLI solo para restauraciones de archivos individuales en un entorno SAN. De lo contrario, muestra cómo utilizar la GUI para restaurar bases de datos. Para obtener información acerca de cómo utilizar la CLI, consulte ["Guía de administración de Snap](https://library.netapp.com/ecm/ecm_download_file/ECMP12395422) Creator Framework 4.1.2"

#### **Información relacionada**

["Restauración de un volumen"](#page-3-0) ["Restauración de archivos individuales"](#page-5-0) ["Restaurar archivos individuales en un](#page-7-0) [entorno SAN"](#page-7-0)

## <span id="page-3-0"></span>**Restauración de un volumen**

Puede usar el complemento de IBM Domino para ejecutar restauraciones de volúmenes puntuales, de último minuto o seleccionables de último minuto para satisfacer todos los principales tipos de almacenamiento.

Asegúrese de:

- Establezca el Directorio de restauración de datos del archivo de configuración en el directorio de datos de Domino.
- Detenga el servidor Domino.

Las opciones de restauración de volúmenes son las siguientes:

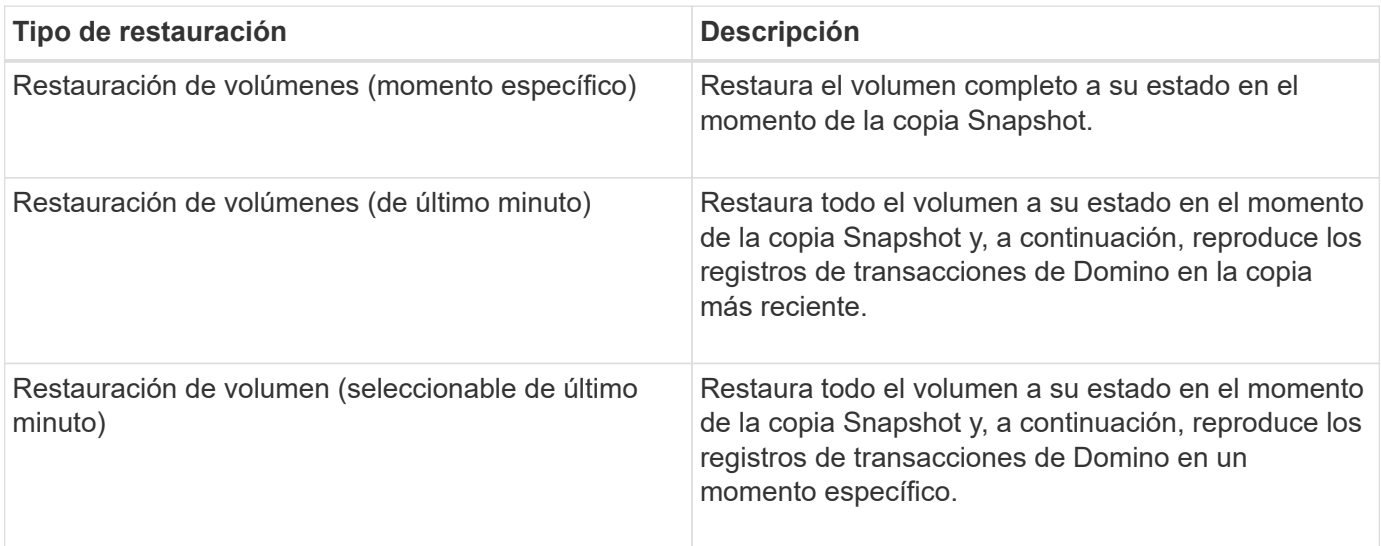

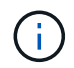

Para restauraciones puntuales de último minuto y seleccionables, se debe activar el registro de transacciones de Domino.

Los registros de transacciones solo se pueden reproducir hacia adelante. Al seleccionar una hora antes de que se creó la copia Snapshot, se producirá un error de restauración.

1. En el panel Perfiles y configuraciones, seleccione el archivo de configuración y haga clic en **acciones** > **Restaurar**.

Al seleccionar **Restaurar** se inicia automáticamente el Asistente para restaurar Snap Creator Framework. En todo el asistente de restauración, haga clic en **Siguiente** para avanzar a la página siguiente. Haga clic en **Atrás** para volver a la página anterior.

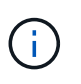

Si va a realizar una restauración desde una copia SnapVault, se le solicita que restaure desde el almacenamiento principal o secundario. Su selección depende de cómo se esté manejando la limitación descrita en ["Restaurar bases de datos".](#page-2-0)

2. En la página Restore details, especifique los detalles de la restauración:

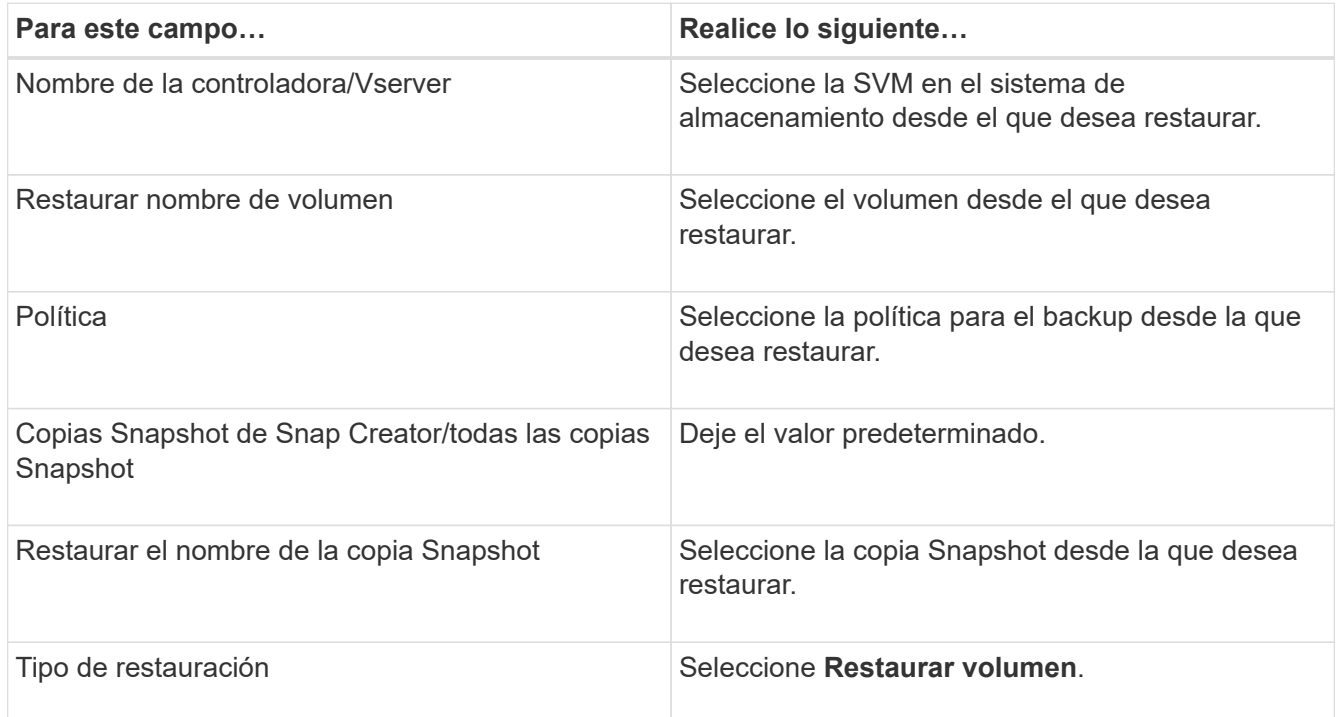

3. En la página siguiente, especifique el tipo de restauración de volumen:

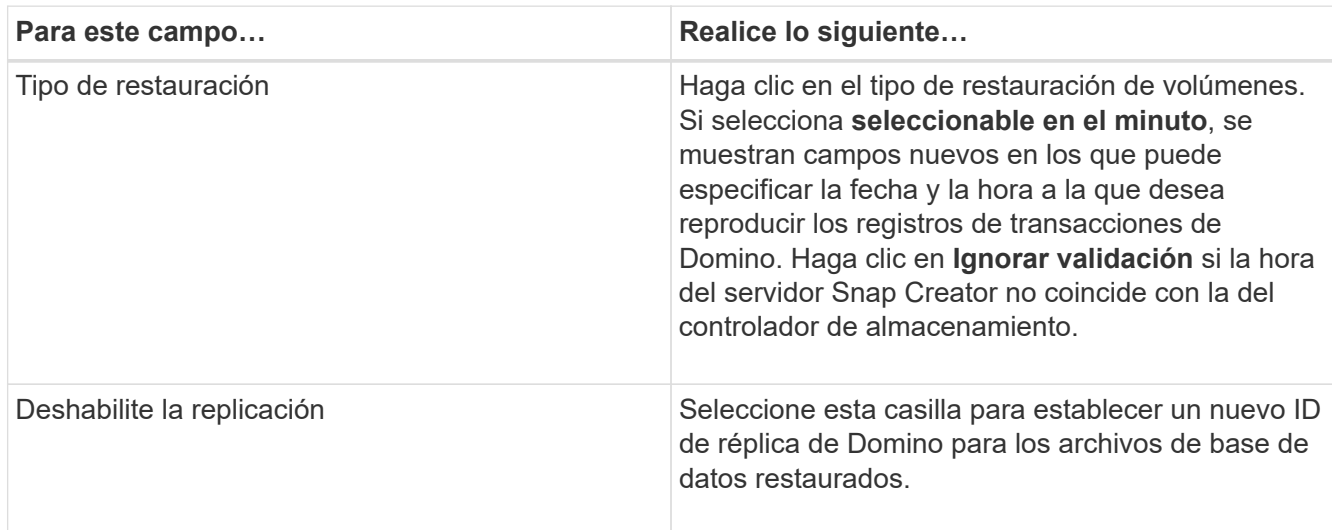

- 4. Revise el resumen y haga clic en **Finalizar**.
- 5. En el cuadro de diálogo Restaurar volumen, haga clic en **Aceptar**.

SNAP Creator inicia el trabajo de restauración. La información del trabajo se muestra en el panel Consola.

# <span id="page-5-0"></span>**Restauración de archivos individuales**

Puede utilizar el complemento IBM Domino para realizar restauraciones de archivos únicos de último minuto, de último minuto o seleccionables para bases de datos en entornos NFS.

Debe establecer el parámetro Data Restore Directoryen el archivo de configuración en el subdirectorio correcto del volumen de datos de Domino.

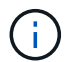

No es necesario detener el servidor Domino para una restauración de un solo archivo.

Las opciones de restauración de archivos individuales son las siguientes:

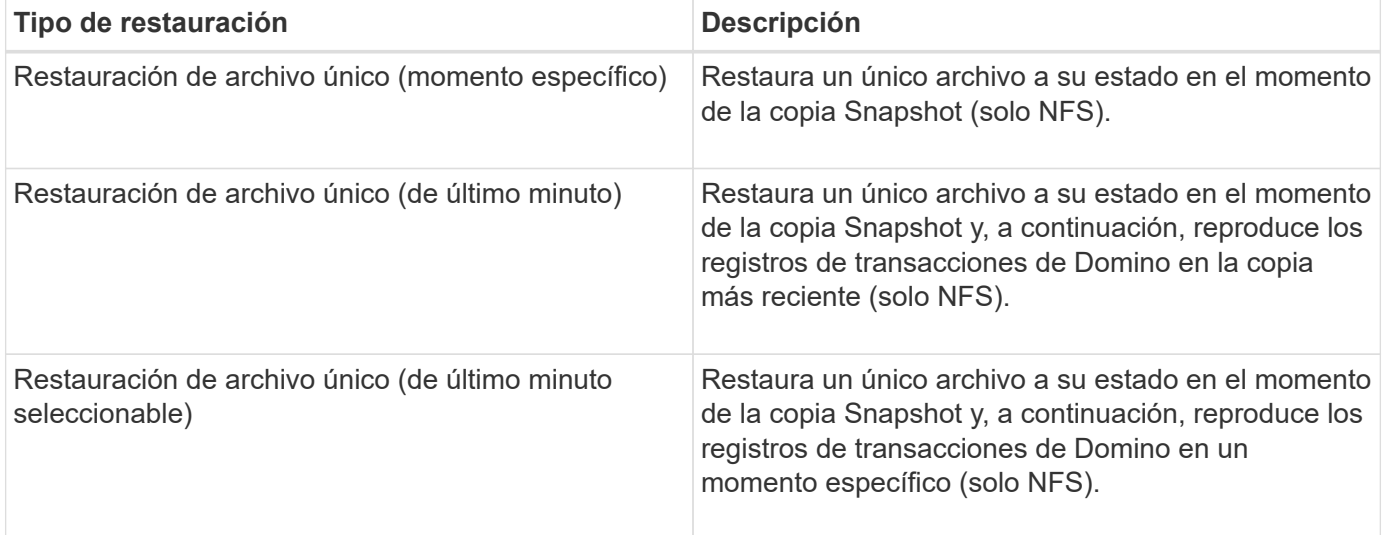

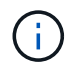

Para restauraciones puntuales de último minuto y seleccionables, se debe activar el registro de transacciones de Domino.

Los registros de transacciones solo se pueden reproducir hacia adelante. Al seleccionar una hora antes de que se creó la copia Snapshot, se producirá un error de restauración.

1. En el panel Perfiles y configuraciones, seleccione el archivo de configuración y, a continuación, haga clic en **acciones** > **Restaurar**.

Al seleccionar **Restaurar** se inicia automáticamente el Asistente para restaurar Snap Creator Framework. En el asistente Restaurar, haga clic en **Siguiente** para avanzar a la página siguiente y haga clic en **Atrás** para volver a la página anterior.

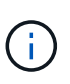

Si va a realizar una restauración desde una copia SnapVault, se le solicita que restaure desde el almacenamiento principal o secundario. Su selección depende de cómo se esté manejando la limitación descrita en ["Concept\\_domino\\_database\\_restore\\_overview.md#GUID-4D864E27-DE54-43BF-9B9F-](https://docs.netapp.com/es-es/snap-creator-framework/domino-ops/concept_domino_database_restore_overview.md#GUID-4D864E27-DE54-43BF-9B9F-EF2F240F65D9)[EF2F240F65D9".](https://docs.netapp.com/es-es/snap-creator-framework/domino-ops/concept_domino_database_restore_overview.md#GUID-4D864E27-DE54-43BF-9B9F-EF2F240F65D9)

2. En la página Restore details, especifique los detalles de la restauración:

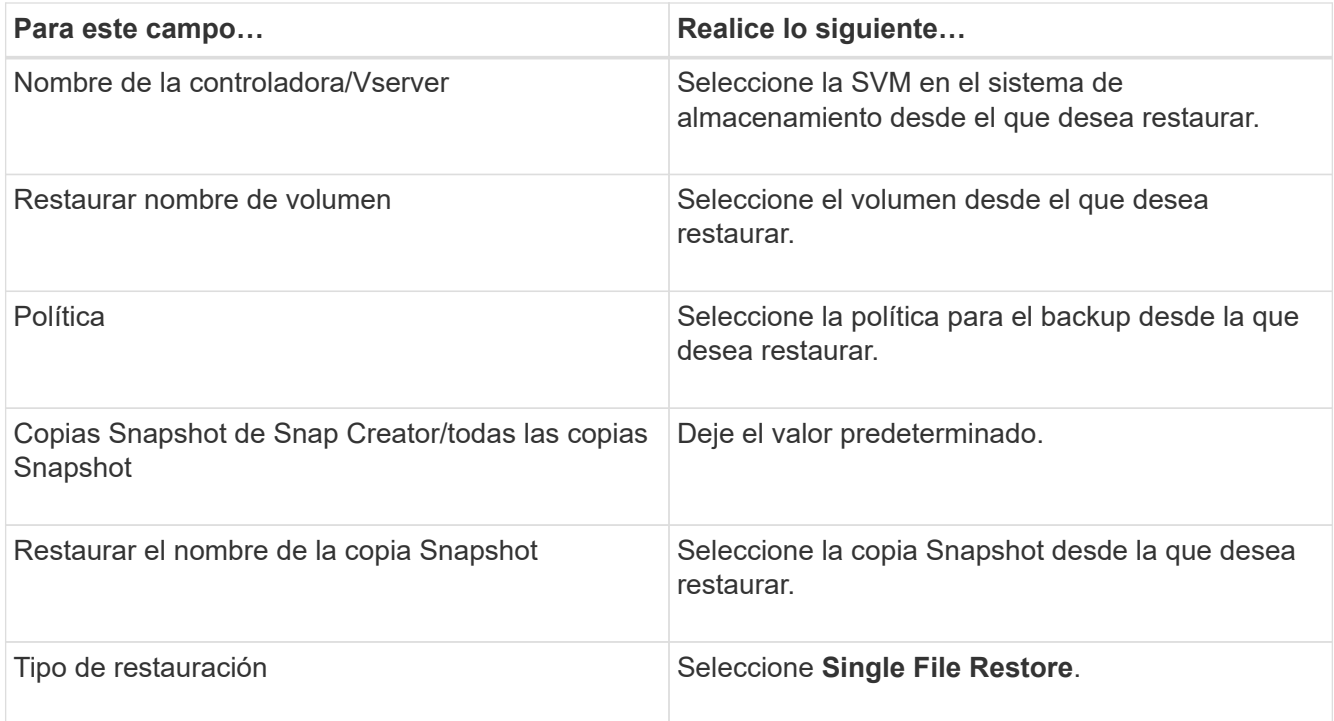

3. En la página siguiente, seleccione el archivo que desea restaurar.

El archivo se muestra con su nombre completo de la ruta en el campo **Ruta de origen**.

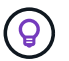

Copie el nombre de la ruta en el portapapeles para utilizarlo más adelante.

4. En la siguiente página, seleccione el directorio al que desea restaurar el archivo.

El nombre del subdirectorio principal del archivo debe ser idéntico al nombre del subdirectorio principal de la ruta de acceso de origen. Si, por ejemplo, la ruta de acceso de origen es /domino/data/mail/user1.nsf, la ruta de restauración es /domino/data/restore/mail/user1.nsf.

El directorio se muestra con su nombre completo de la ruta en el campo **Ruta de destino**.

5. En la página siguiente, especifique el tipo de restauración de archivo único:

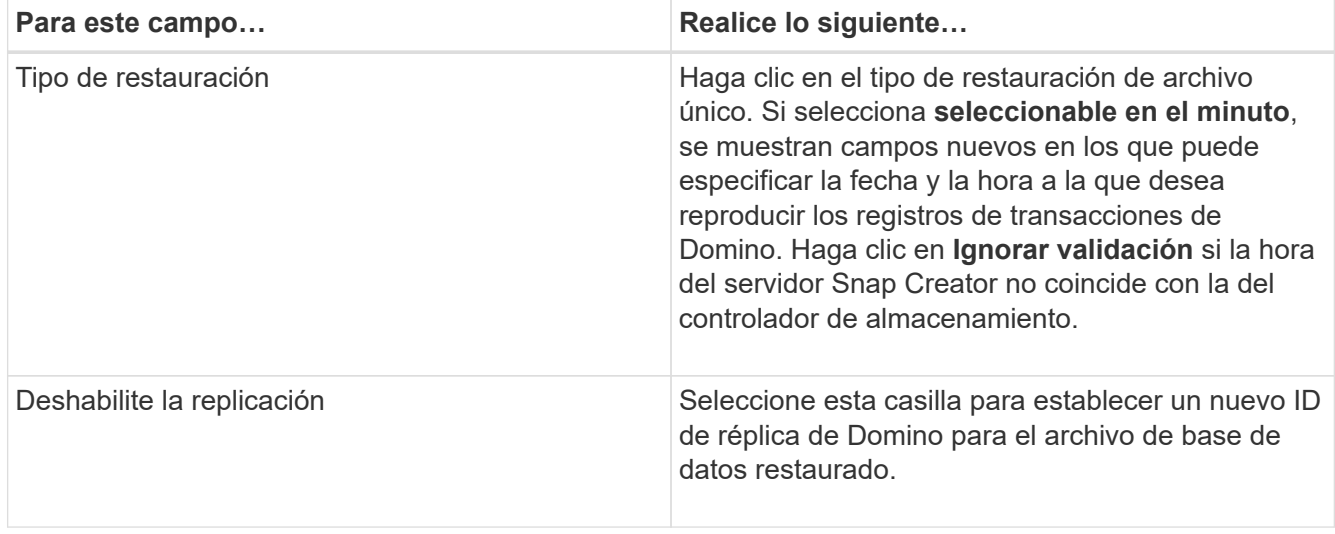

- 6. Revise el resumen y, a continuación, haga clic en **Finalizar**.
- 7. En el cuadro de diálogo Single File Restore, haga clic en **OK**.

SNAP Creator inicia el trabajo de restauración. La información del trabajo se muestra en el panel Consola.

### <span id="page-7-0"></span>**Restaurar archivos individuales en un entorno SAN**

Para las restauraciones de archivos individuales en un entorno SAN, puede utilizar SnapDrive para montar la copia Snapshot en el host del agente de Snap Creator. A continuación, puede copiar el archivo que desea restaurar en el directorio de restauración de datos y utilizar una acción personalizada de Snap Creator para completar el procesamiento de la restauración.

#### **Información relacionada**

[Uso de SnapDrive para montar una copia Snapshot](#page-7-1)

[Copia del archivo en el directorio de restauración de datos](#page-8-0)

[Usar una acción personalizada de Snap Creator para completar el procesamiento de la restauración](#page-8-1)

[Desconectando la copia snapshot](#page-10-0)

#### <span id="page-7-1"></span>**Uso de SnapDrive para montar una copia Snapshot**

Puede usar SnapDrive para montar la copia Snapshot del archivo que desea restaurar. A continuación, puede copiar manualmente el archivo en el directorio de restauración de datos.

El siguiente procedimiento muestra cómo utilizar SnapDrive para Windows para montar una copia Snapshot en un host de Windows Server 2008. SnapDrive para Windows y el agente de Snap Creator deben estar en ejecución en el host.

- 1. En el Administrador del servidor, haga clic en **almacenamiento** > **SnapDrive** > **Nombre\_servidor\_físico** > **discos**.
- 2. En el panel Identificación del disco, desplácese hasta la copia snapshot que contiene la copia del archivo que desea restaurar y elija **conectar disco** en el menú contextual.

Se abrirá el asistente Connect Disk.

En el Asistente para conectar discos, haga clic en **Siguiente** para avanzar a la página siguiente. Haga clic en **Atrás** para volver a la página anterior.

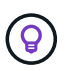

Anote el nombre de la copia Snapshot. Necesitará el nombre cuando copie el archivo en el Directorio de restauración de datos.

- 3. En la página proporcionar un nombre de sistema de almacenamiento, ruta de acceso y nombre de LUN, de forma opcional, introduzca un texto descriptivo para el LUN.
- 4. En la página Select a LUN Type, deje los valores predeterminados.
- 5. En la página Select LUN Properties, seleccione la letra de la unidad o el punto de montaje para la copia Snapshot.
- 6. En la página iSCSI initiator/FC host bus adapter (HBA), seleccione el iniciador de iSCSI o el adaptador de bus de host (HBA) de FC.
- 7. En la página Management Type, seleccione el tipo de gestión que desea utilizar para asignar la LUN: Automática o manual.
- 8. Haga clic en **Finalizar** para montar la copia Snapshot en el punto de montaje especificado.

### <span id="page-8-0"></span>**Copia del archivo en el directorio de restauración de datos**

Después de montar la copia Snapshot del archivo que desea restaurar, puede copiar el archivo en el directorio de restauración de datos especificado en el archivo de configuración de copia de seguridad y restauración.

- 1. Copie el archivo que se va a restaurar a partir de la copia snapshot montada.
- 2. Pegue el archivo en el directorio de restauración de datos especificado en el archivo de configuración copia de seguridad y restauración.

En el ejemplo siguiente se muestra cómo se puede copiar el archivo de base de datos t04.nsf de la copia Snapshot montada en la unidad R: Al directorio de restauración de datos especificado en el archivo de configuración.

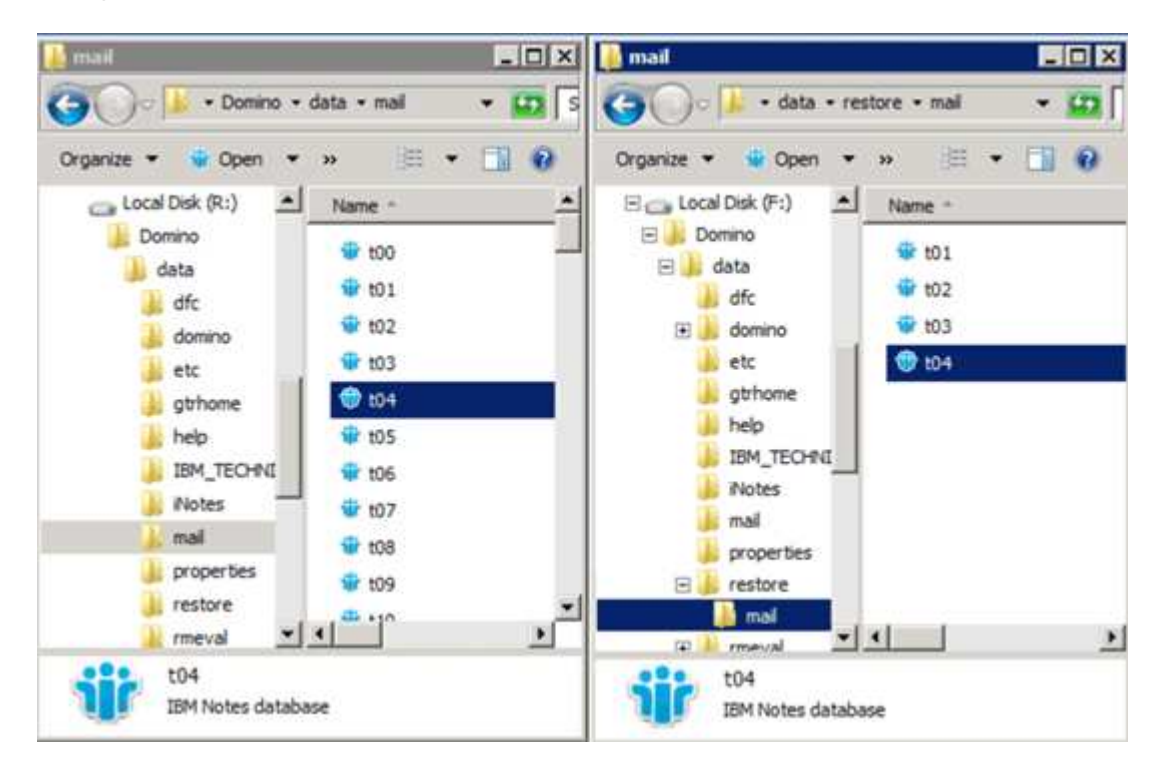

#### <span id="page-8-1"></span>**Usar una acción personalizada de Snap Creator para completar el procesamiento de la restauración**

Puede usar una acción personalizada de Snap Creator para completar el procesamiento de las restauraciones originadas en fuera de Snap Creator.

Puede realizar esta acción solo en la CLI de Snap Creator.

1. En la CLI de Snap Creator, introduzca el siguiente comando: snapcreator.exe ---action custom --Server --Port Port --user --passwd password --profile profile profile --config config --params snapname=snapshot\_name datapath=datapath restauretype=u2m | su2m restauretime="MM/DD/YYY|diserSS":SS

#### donde

- El servidor es el nombre de host o la dirección IP del servidor de Snap Creator.
- Puerto es el número de puerto donde se está ejecutando el servidor de Snap Creator.
- User es el nombre del usuario de Snap Creator.
- La contraseña es la contraseña del usuario de Snap Creator.

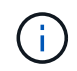

Puede omitir la opción --passwd si no desea escribir la contraseña en texto sin cifrar. SNAP Creator solicitará la contraseña cuando ejecute el comando

- Profile es el nombre del perfil de Snap Creator.
- Config es el nombre del archivo de configuración de Snap Creator.
- Snapshot\_name es el nombre de la copia Snapshot desde la que desea restaurar el archivo.
- ruta de datos es el nombre de ruta del directorio al que desea restaurar el archivo.
- restoretype es el tipo de restauración que se va a ejecutar:
	- u2m realiza una restauración de último minuto.
	- su2m realiza una restauración de último minuto seleccionable. Especifique la fecha y la hora a la que desea reproducir los registros de transacciones de Domino en FORMATO MM/DD/AAAA HH:MM:SS en la opción --restoretime. Por ejemplo, 01/23/2014 12:45:00.
- La desablerduplicación desactiva la replicación de Domino:
	- Introduzca N (predeterminado) para permitir la replicación de Domino. El plugin utiliza un identificador de réplica de Domino existente para el archivo de base de datos restaurado.

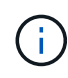

Un método alternativo para permitir la replicación de Domino es dejar este parámetro fuera del comando.

▪ Introduzca y para desactivar la replicación de Domino. El plugin establece un nuevo identificador de réplica de Domino para el archivo de base de datos restaurado. NOTA: Anexar --verbose al comando mostrará información adicional acerca de la operación de restauración. De lo contrario, regresará inmediatamente al símbolo del sistema cuando el comando termine de ejecutarse.

```
snapcreator.exe --action custom --server Tampico --port 8443
--user admin --profile Domino --config Nantes
--params snapname=Nantes-Test_Policy_20140123121459
datapath=F:\Domino\data\restore\mail\t04.nsf
restoretype=su2m restoretime="01/23/2014 12:45:00"
disablereplication=y
```
### <span id="page-10-0"></span>**Desconectando la copia snapshot**

Es necesario desconectar la copia de Snapshot montada cuando se completa la operación de restauración.

El siguiente procedimiento muestra cómo desconectar una copia Snapshot montada en un host de Windows Server 2008. SnapDrive para Windows y el agente de Snap Creator deben estar en ejecución en el host.

- 1. En el Administrador del servidor, haga clic en **almacenamiento** > **SnapDrive** > **Nombre\_servidor\_físico** > **discos**.
- 2. En el panel Identificación de disco, seleccione el disco montado y haga clic en **desconectar disco** en el menú del botón derecho del ratón.
- 3. En el cuadro de diálogo desconectar disco, haga clic en **Sí**.

#### **Información de copyright**

Copyright © 2024 NetApp, Inc. Todos los derechos reservados. Imprimido en EE. UU. No se puede reproducir este documento protegido por copyright ni parte del mismo de ninguna forma ni por ningún medio (gráfico, electrónico o mecánico, incluidas fotocopias, grabaciones o almacenamiento en un sistema de recuperación electrónico) sin la autorización previa y por escrito del propietario del copyright.

El software derivado del material de NetApp con copyright está sujeto a la siguiente licencia y exención de responsabilidad:

ESTE SOFTWARE LO PROPORCIONA NETAPP «TAL CUAL» Y SIN NINGUNA GARANTÍA EXPRESA O IMPLÍCITA, INCLUYENDO, SIN LIMITAR, LAS GARANTÍAS IMPLÍCITAS DE COMERCIALIZACIÓN O IDONEIDAD PARA UN FIN CONCRETO, CUYA RESPONSABILIDAD QUEDA EXIMIDA POR EL PRESENTE DOCUMENTO. EN NINGÚN CASO NETAPP SERÁ RESPONSABLE DE NINGÚN DAÑO DIRECTO, INDIRECTO, ESPECIAL, EJEMPLAR O RESULTANTE (INCLUYENDO, ENTRE OTROS, LA OBTENCIÓN DE BIENES O SERVICIOS SUSTITUTIVOS, PÉRDIDA DE USO, DE DATOS O DE BENEFICIOS, O INTERRUPCIÓN DE LA ACTIVIDAD EMPRESARIAL) CUALQUIERA SEA EL MODO EN EL QUE SE PRODUJERON Y LA TEORÍA DE RESPONSABILIDAD QUE SE APLIQUE, YA SEA EN CONTRATO, RESPONSABILIDAD OBJETIVA O AGRAVIO (INCLUIDA LA NEGLIGENCIA U OTRO TIPO), QUE SURJAN DE ALGÚN MODO DEL USO DE ESTE SOFTWARE, INCLUSO SI HUBIEREN SIDO ADVERTIDOS DE LA POSIBILIDAD DE TALES DAÑOS.

NetApp se reserva el derecho de modificar cualquiera de los productos aquí descritos en cualquier momento y sin aviso previo. NetApp no asume ningún tipo de responsabilidad que surja del uso de los productos aquí descritos, excepto aquello expresamente acordado por escrito por parte de NetApp. El uso o adquisición de este producto no lleva implícita ninguna licencia con derechos de patente, de marcas comerciales o cualquier otro derecho de propiedad intelectual de NetApp.

Es posible que el producto que se describe en este manual esté protegido por una o más patentes de EE. UU., patentes extranjeras o solicitudes pendientes.

LEYENDA DE DERECHOS LIMITADOS: el uso, la copia o la divulgación por parte del gobierno están sujetos a las restricciones establecidas en el subpárrafo (b)(3) de los derechos de datos técnicos y productos no comerciales de DFARS 252.227-7013 (FEB de 2014) y FAR 52.227-19 (DIC de 2007).

Los datos aquí contenidos pertenecen a un producto comercial o servicio comercial (como se define en FAR 2.101) y son propiedad de NetApp, Inc. Todos los datos técnicos y el software informático de NetApp que se proporcionan en este Acuerdo tienen una naturaleza comercial y se han desarrollado exclusivamente con fondos privados. El Gobierno de EE. UU. tiene una licencia limitada, irrevocable, no exclusiva, no transferible, no sublicenciable y de alcance mundial para utilizar los Datos en relación con el contrato del Gobierno de los Estados Unidos bajo el cual se proporcionaron los Datos. Excepto que aquí se disponga lo contrario, los Datos no se pueden utilizar, desvelar, reproducir, modificar, interpretar o mostrar sin la previa aprobación por escrito de NetApp, Inc. Los derechos de licencia del Gobierno de los Estados Unidos de América y su Departamento de Defensa se limitan a los derechos identificados en la cláusula 252.227-7015(b) de la sección DFARS (FEB de 2014).

#### **Información de la marca comercial**

NETAPP, el logotipo de NETAPP y las marcas que constan en <http://www.netapp.com/TM>son marcas comerciales de NetApp, Inc. El resto de nombres de empresa y de producto pueden ser marcas comerciales de sus respectivos propietarios.